## ANLEITUNG FÜR DIE ERSTELLUNG DEINES PROMOLINKS

Erstelle Dir mit Hilfe dieser Anleitung schnell und einfach Deinen persönlichen Promolink über Digistore 24.

## Los geht' s:

Klicke auf meiner Affiliate-Support-Seite auf den Button "Partner werden" und Du wirst direkt zu Digistore24 weitergeleitet.

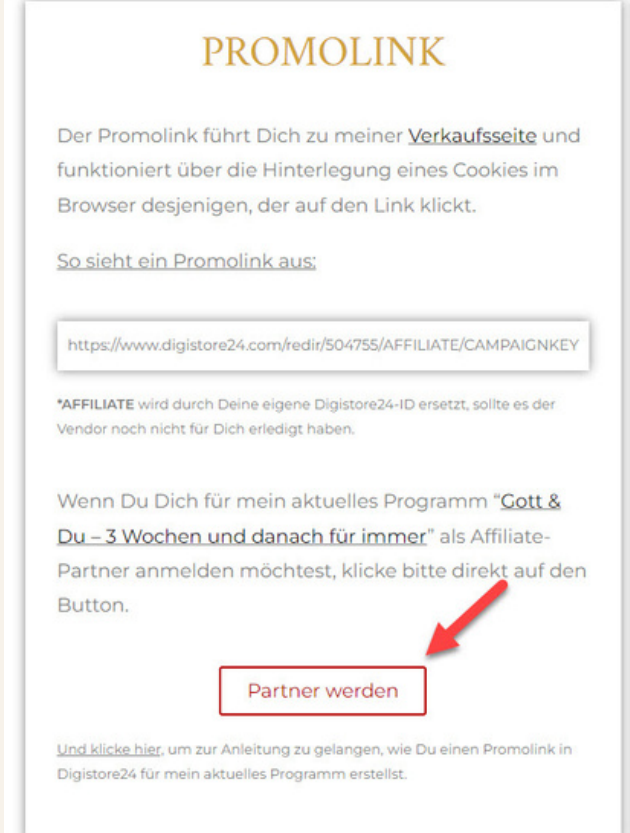

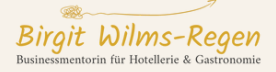

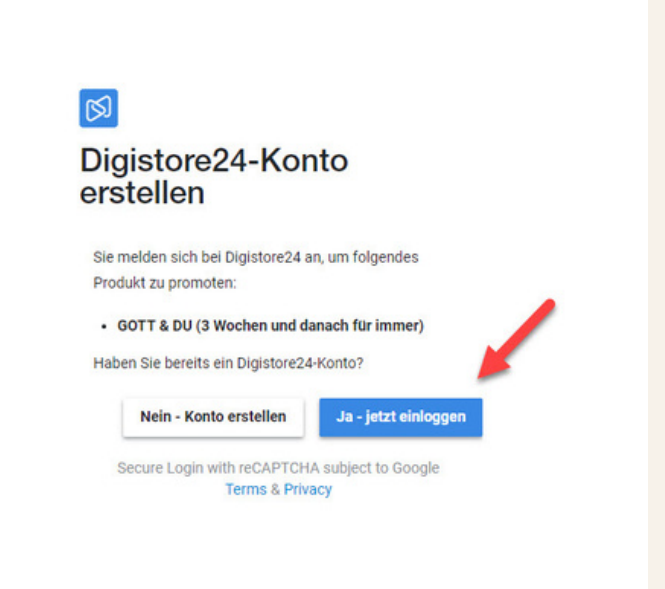

Melde Dich dort mit Deinem bestehenden Digistore24-Konto an oder, wenn Du noch keines hast, erstelle alternativ ein neues Konto.

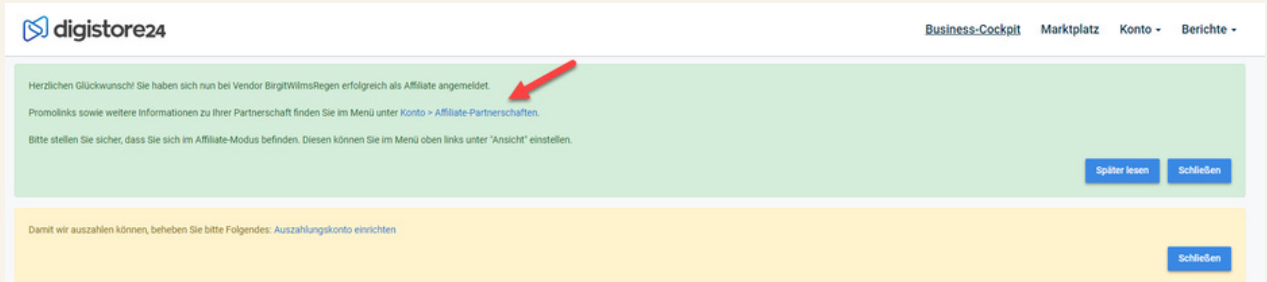

Somit bist Du auch schon automatisch als Partner für mein Programm angemeldet und musst Dir nun nur noch den Promolink ziehen.

Nachdem Du angemeldet bist, wird Dir ein grünes Feld angezeigt, das bestätigt, dass Du nun als Partner registriert bist und dort kannst Du ganz einfach auf den hinterlegten Link klicken, um weiterzukommen.

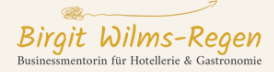

Wenn Du Dir den Promolink später noch holen möchtest, kannst Du es alternativ auch folgendermaßen tun.

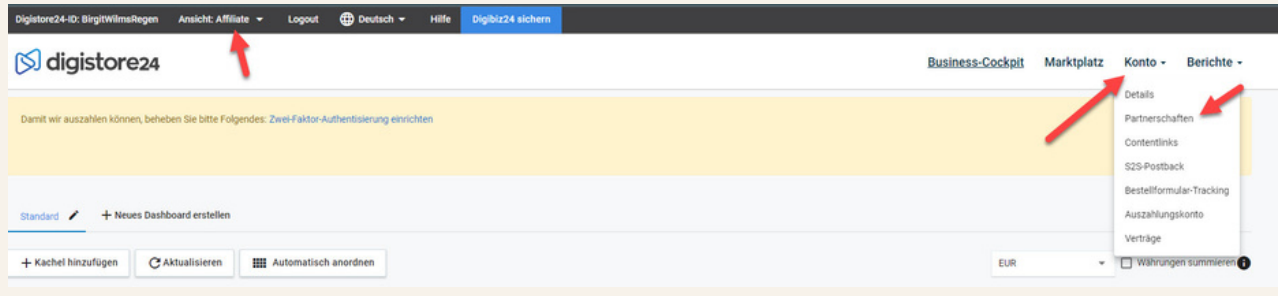

Achte nach dem Einloggen in Digistore24 darauf, dass Du auch oben links auf "Affiliate" eingestellt bist. Dann gehe oben rechts auf "Konto" und dann auf "Partnerschaften".

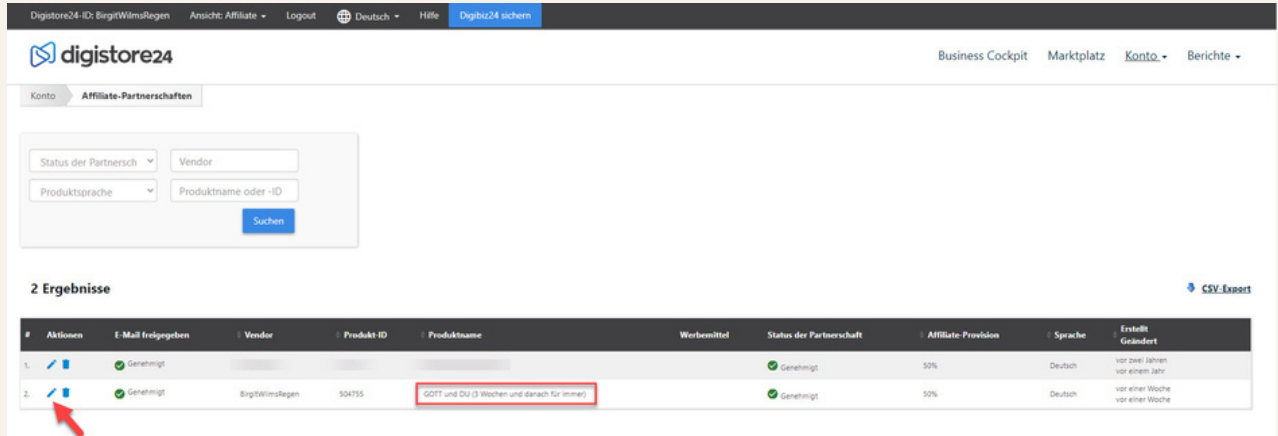

Du siehst dann schon mein Programm und klickst auf den Stift ganz links.

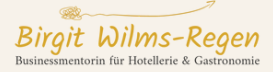

Es öffnet sich ein neues Fenster und dort findest Du Deinen persönlichen Promolink.

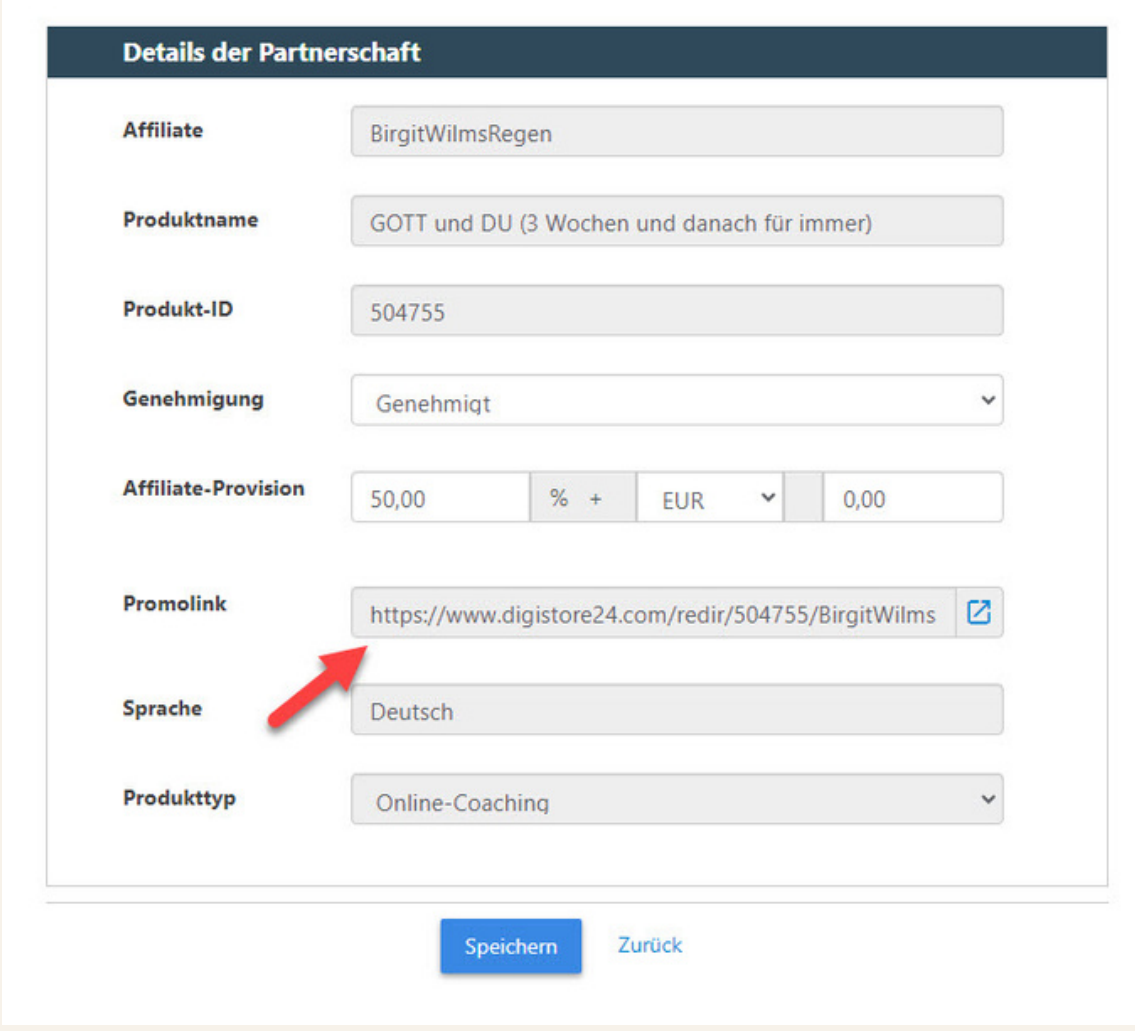

Diesen kannst Du kopieren und damit dann das Bewerben starten. Der Link führt zu meiner Verkauffseite und wenn dann jemand darüber bucht, bekommst Du die Provision auf deinem Digistore24-Konto gutgeschrieben.

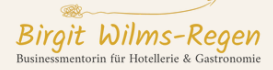